## **5. 顔写真登録(任意)**

 顔写真をアップロードすることで、証明写真の準備、貼り付けが不要となります。 顔写真データは、デジタルカメラ・スマートフォンで個⼈撮影した写真でも可能です。 ※ 本機能の利用は任意ですので、必ず利用する必要はありません。

※ 顔写真をアップロードしない場合は、「写真票」の印刷後に受験生の顔写真を 指定箇所に貼り付けてください。

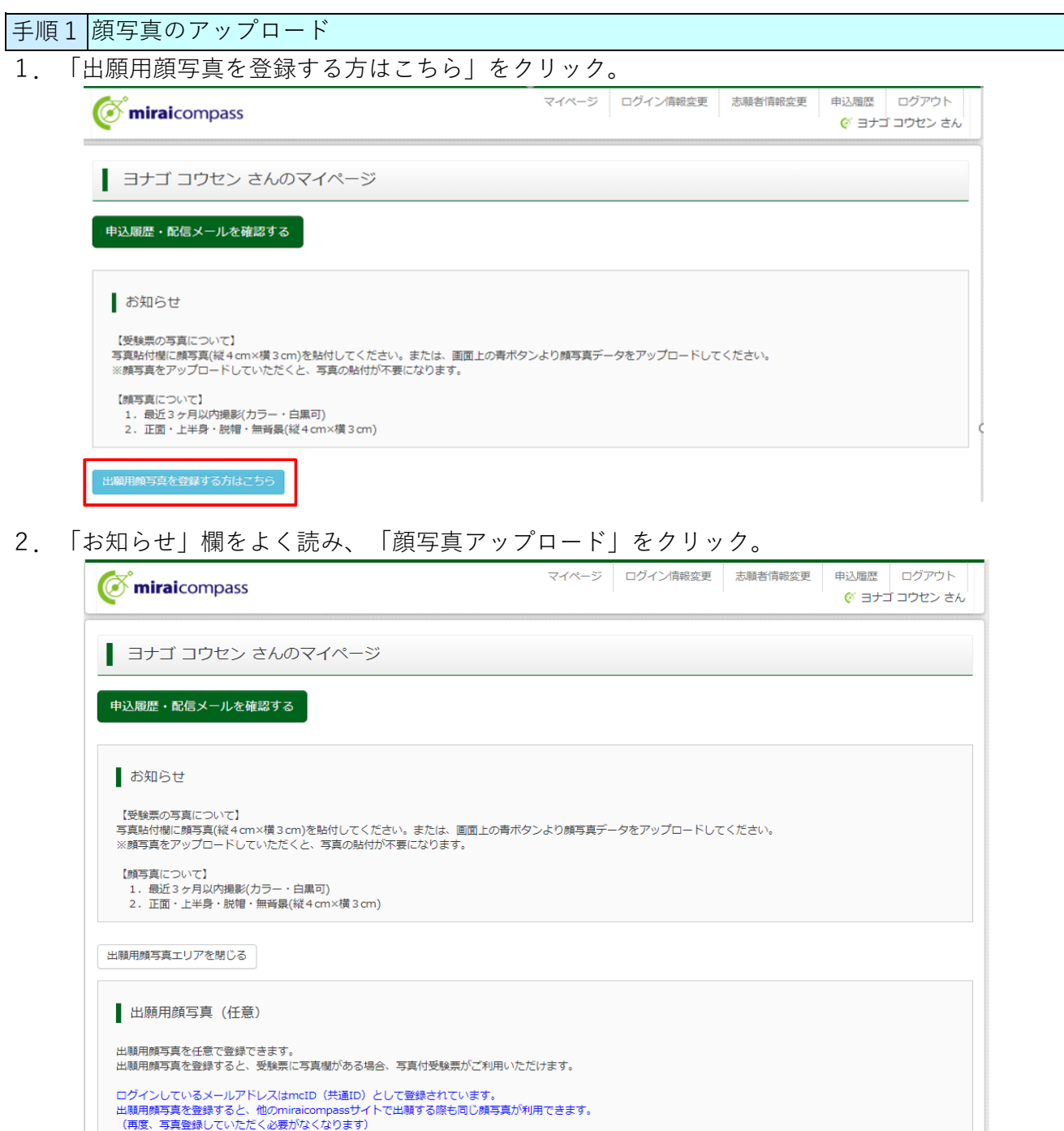

3.「アップロードする顔写真ファイルについて」を確認いただき、条件に合う写真を ご用意ください。写真の用意ができましたら「写真の登録手続きへ進む」をクリック。 ※写真の規定(サイズ、ファイル形式等)に合わない場合、アップロードできませんので ご注意ください。

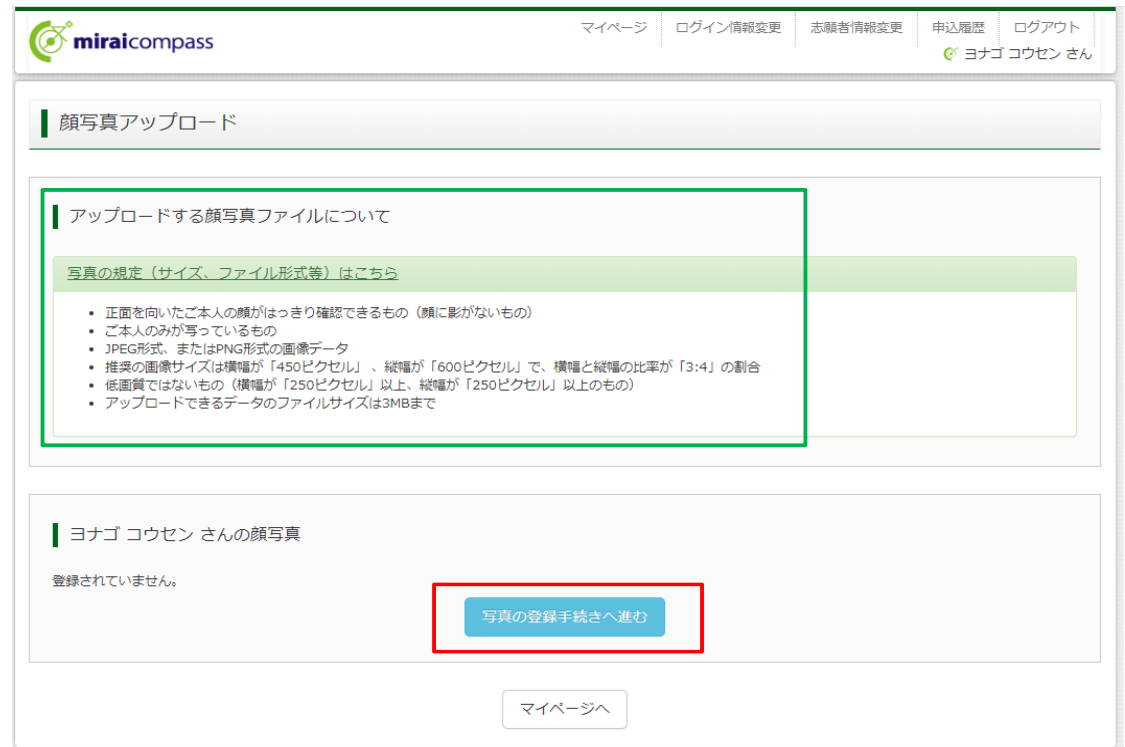

- 4. 「ファイルを選択」をクリックし、ご用意いただいた出願用写真を選択。
- 5. ファイル名が表示されたことを確認し、「次へ」をクリック。

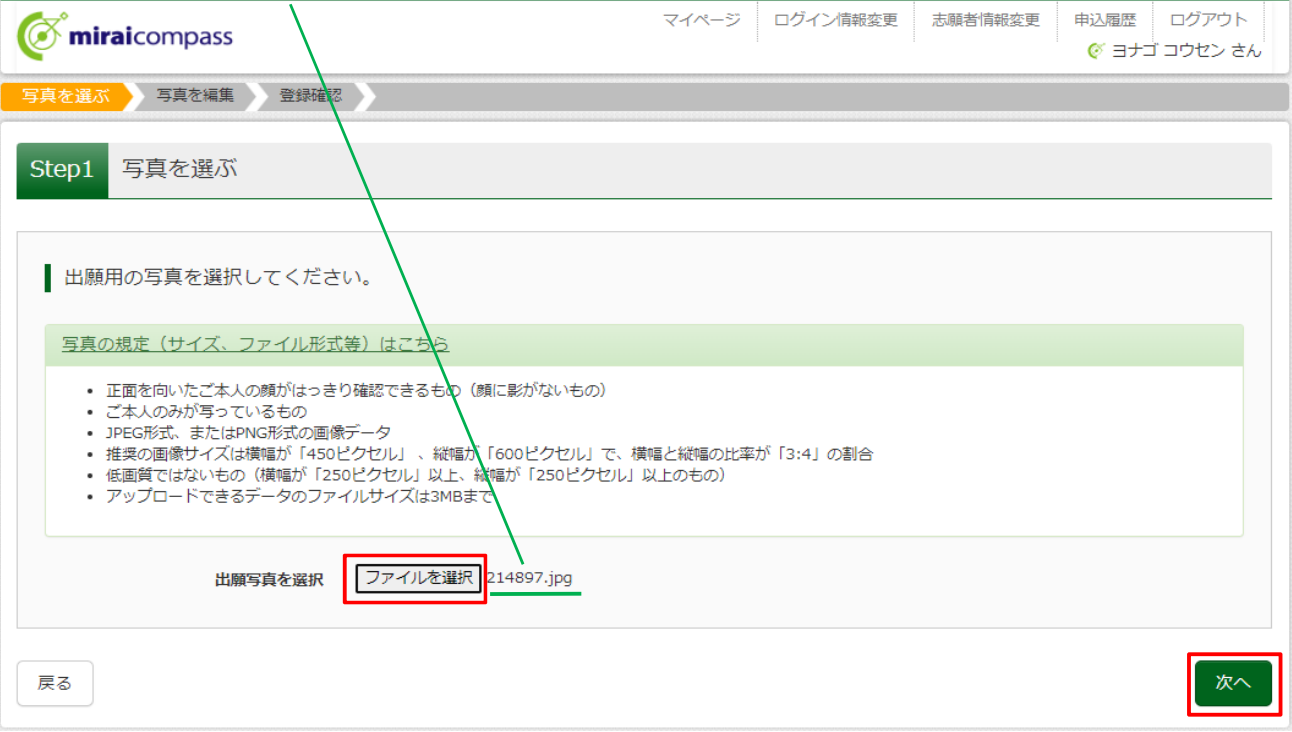

手順2|顔写真の編集

- 1.写真を編集(拡⼤・縮⼩・回転・切り抜き範囲指定)することが可能です。
- 2.写真が正⾯にくるように、切り抜き範囲を指定。
- 3. 「切抜イメージを表示」をクリックして、写真を確認。
- 4.編集が終了したら「登録する写真をチェック」をクリック。

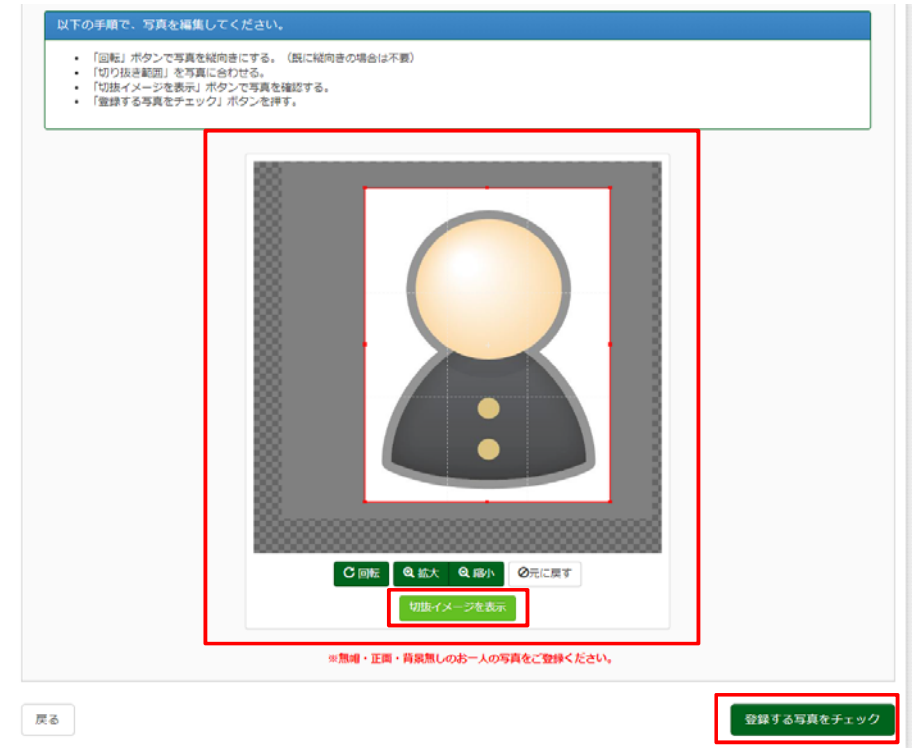

5. 写真が適切でない可能性がある場合、下記のような画面が表示されます。 適宜、再アップロードをお願いします。

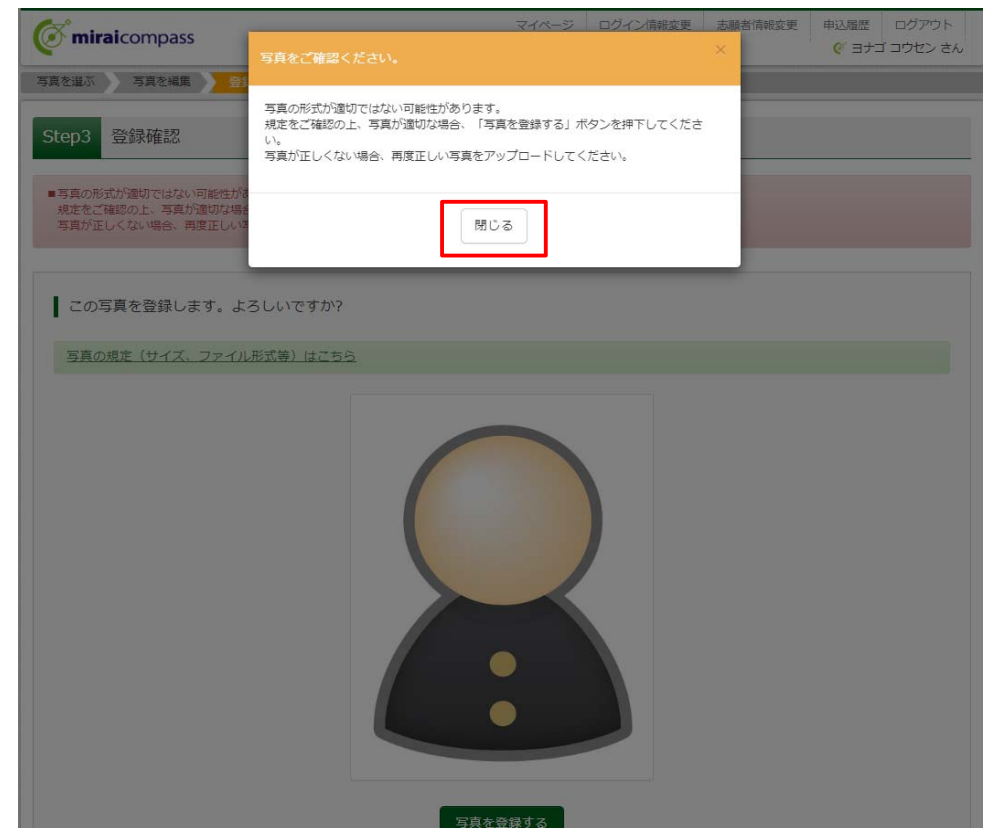

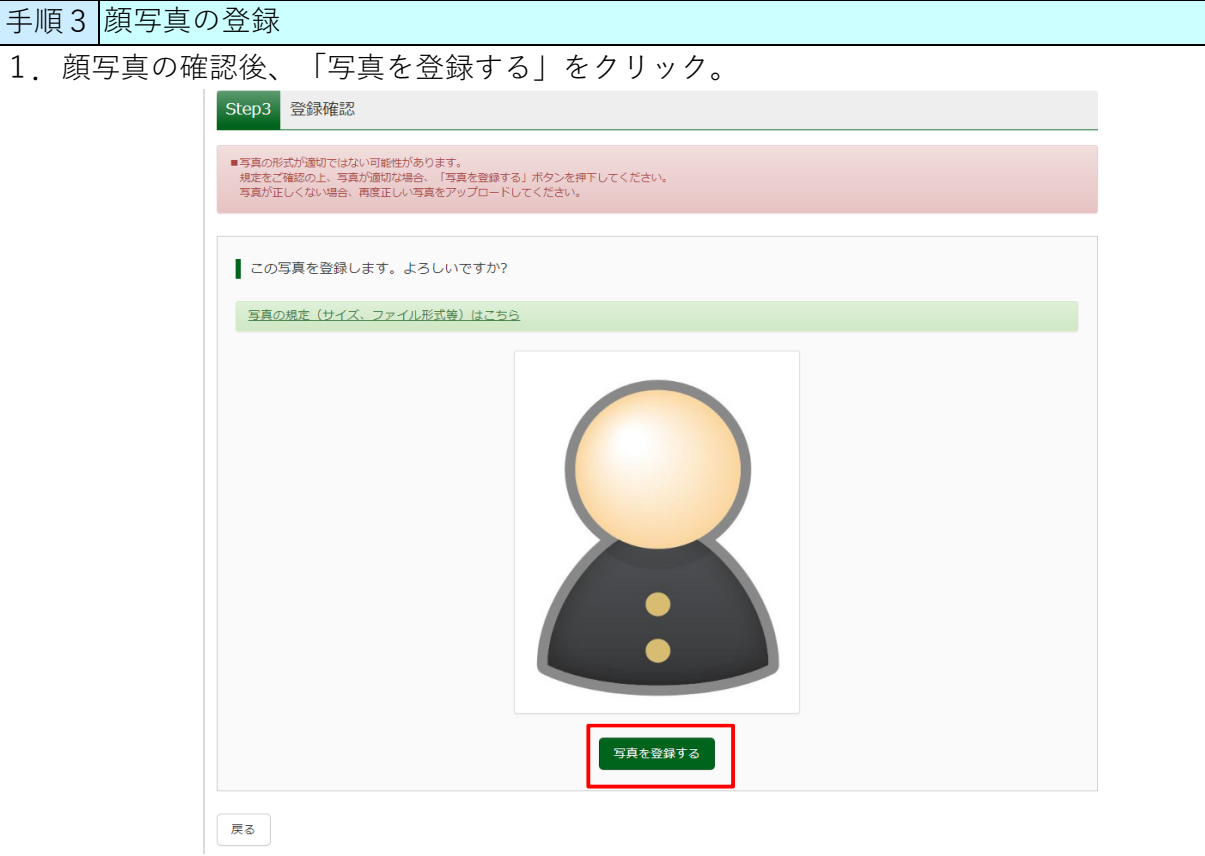

- 2. 「写真の登録が完了しました。」と表示されれば完了です。
- ※ 出願前に修正する場合は、再度同じ手順で操作してください。

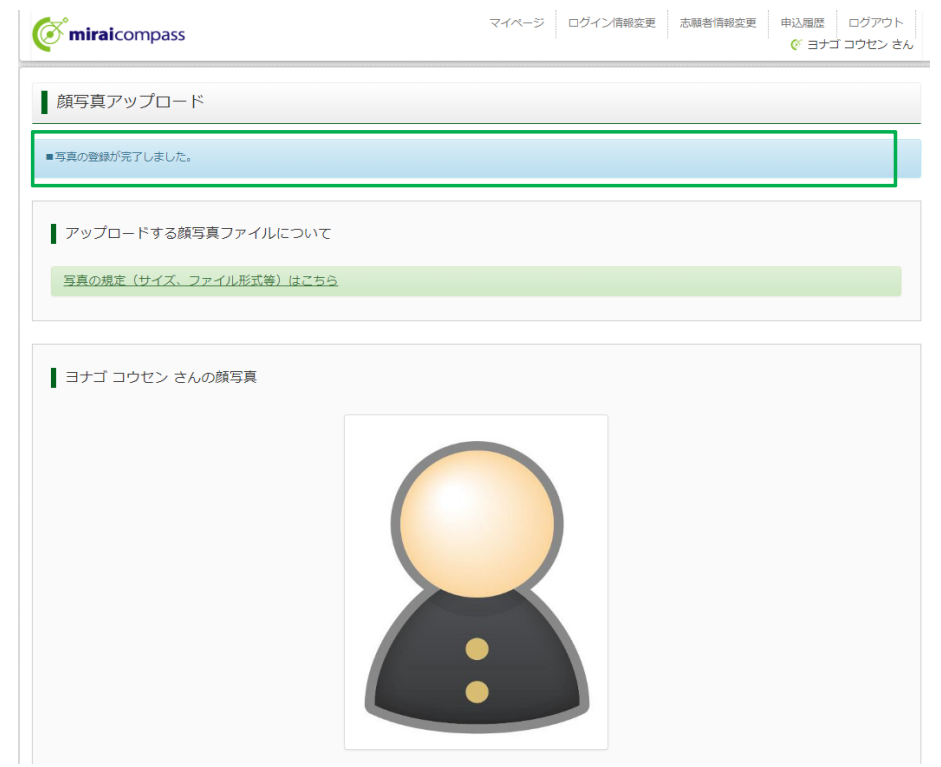